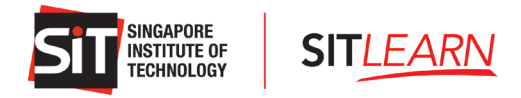

# <span id="page-0-0"></span>SITLEARN Website - Account Creation and Course Registration Guide for Self-**Sponsored Participants**

# Contents

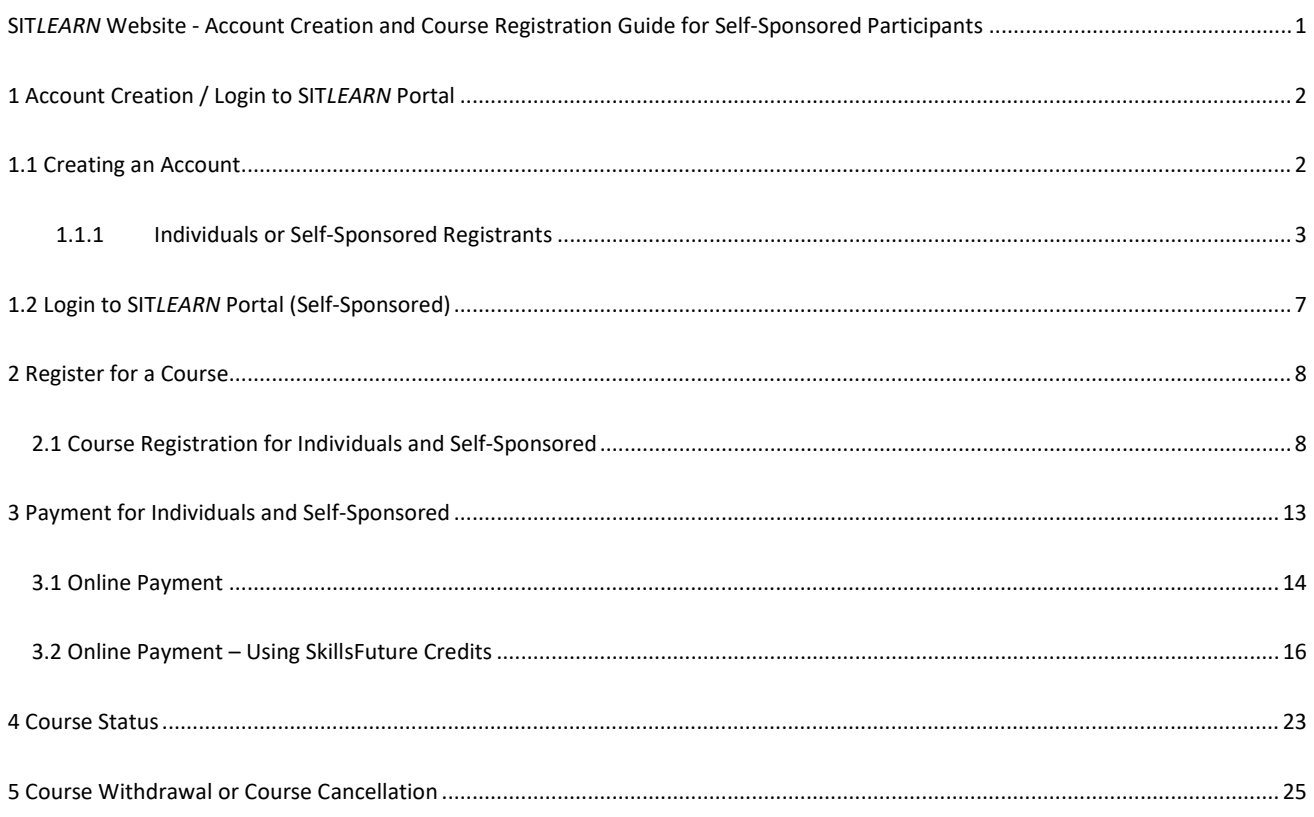

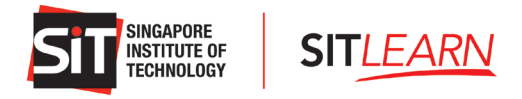

# <span id="page-1-0"></span>**1 Account Creation / Login to SIT***LEARN* **Portal**

Visit *SITLEARN –* **Home** [\(singaporetech.edu.sg/](https://sitlearn.singaporetech.edu.sg/)sitlearn/) and click "Manage My Account" at the top right of the website. We recommend using a Chrome or Microsoft Edge browser for registrations.

Please note that you are required to have an account with SIT*LEARN* before registering for the course(s) that you are keen to attend.

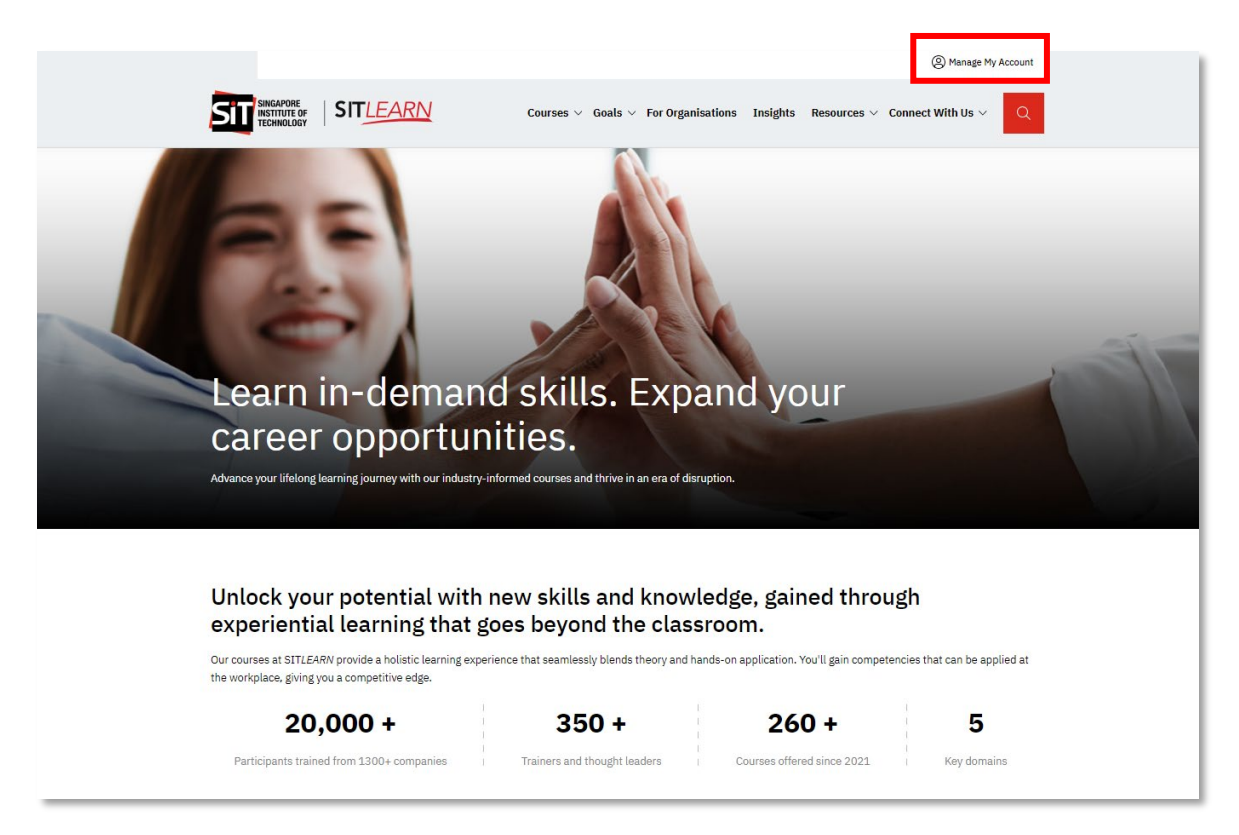

## <span id="page-1-1"></span>**1.1 Creating an Account**

Visit **SIT***LEARN* **– Home** (singaporetech.edu.sg/sitlearn/) and click "Manage My Account" at the top right of the website.

There are 2 categories of Account Creation, they are:

- Self-Sponsored Participants refer to the participants who are paying the fee for their own training.
- **Company-Sponsored Participants** refer to the participants who are sponsored by their company/employee for their training.

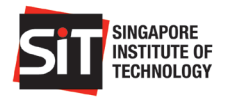

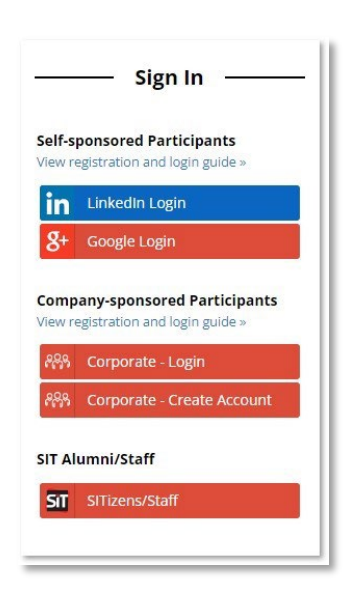

### <span id="page-2-0"></span>1.1.1 **Individuals or Self-Sponsored Registrants**

**SITLEARN** 

Please select and log in with one of the social media platforms to create an account (LinkedIn or Google) with SIT*LEARN*.

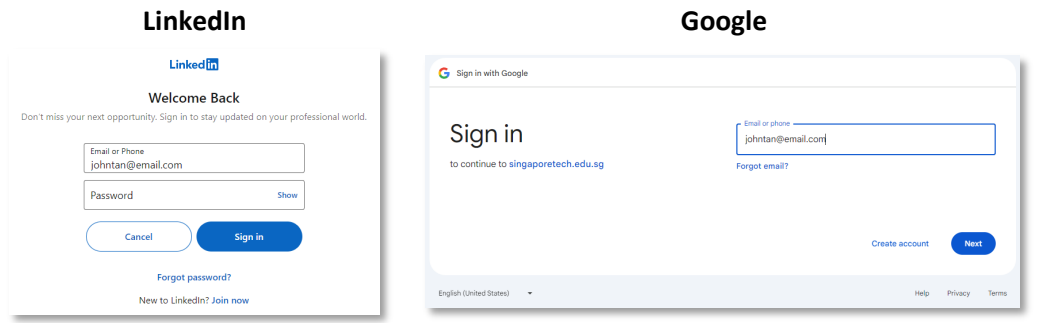

For individuals who select "Google" as your preferred login platform, a "Sign In" page will be prompted. Please enter the **same** email address as your Google account and click "Register" to proceed.

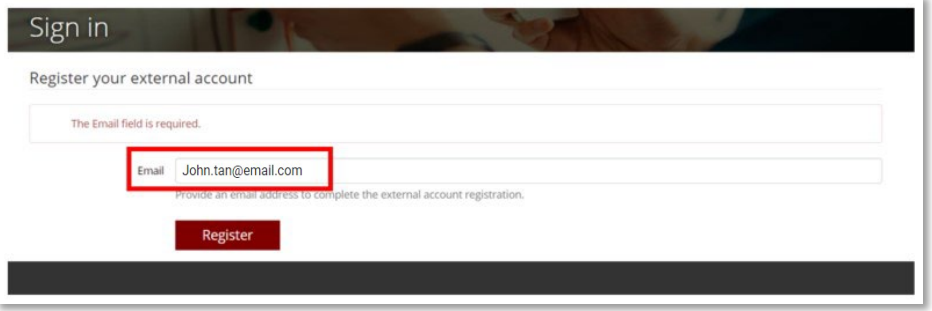

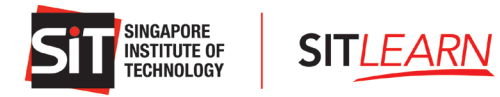

Upon successful login, you will be brought to the Profile page.

### **A. Profile Page**

### **Fill in your particulars under Essential Information.**

You can only proceed to other pages when "Essential Information" on the Profile page has been updated.

*Note: The information filled in the Profile page will be auto-filled during course registration. Thus, it is highly recommended to fill in the details under "+ Other Information".*

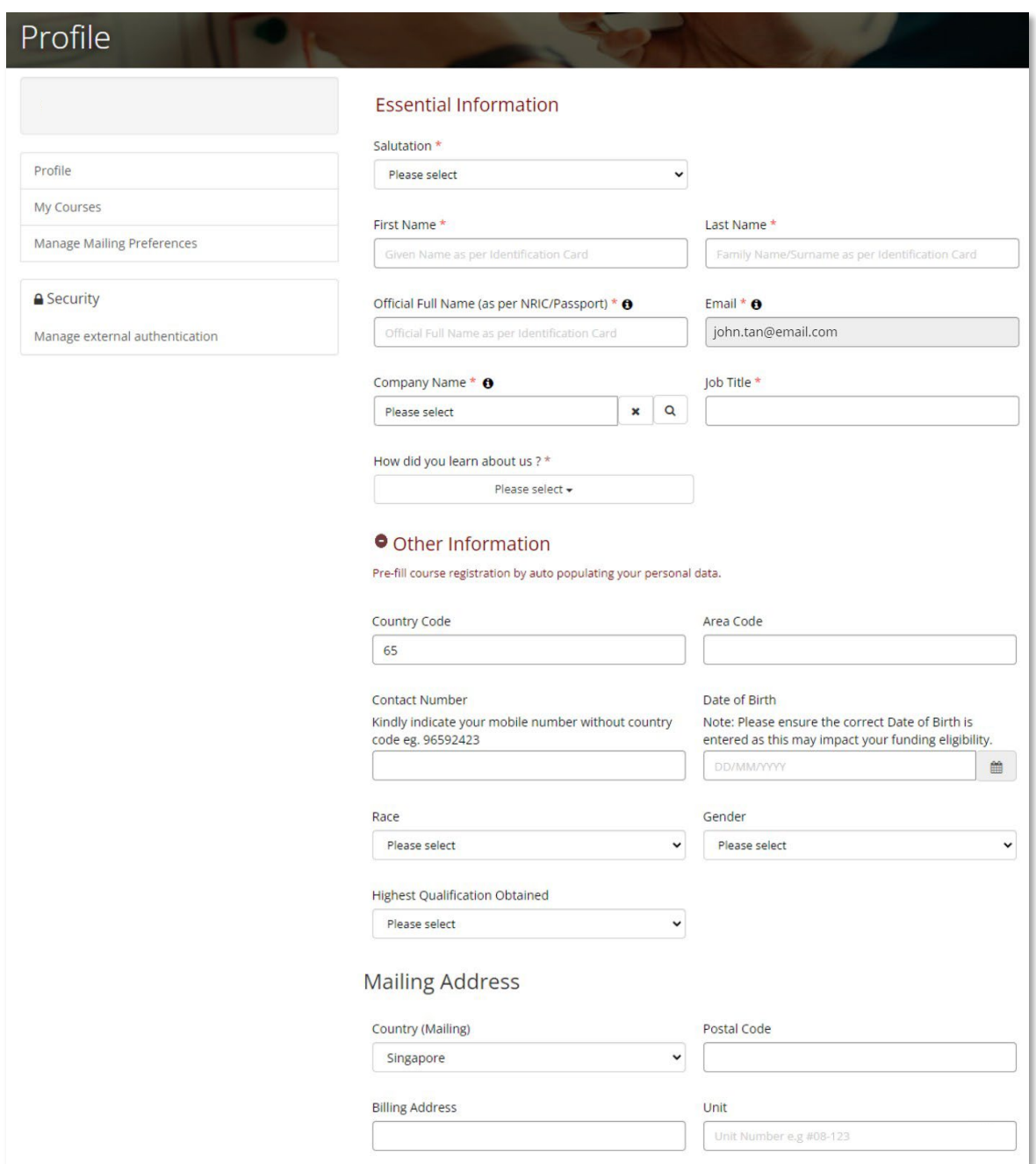

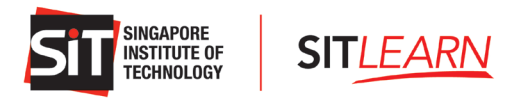

Once completed, click "Update" at the bottom of the page.

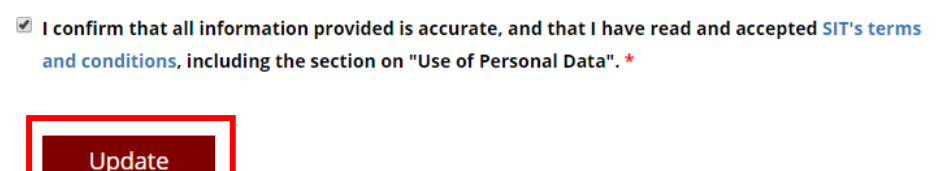

### **B. Link Your Social Media Accounts**

Click "Manage External Authentication" if you would like to link your other social media profiles to your SIT*LEARN* account for easy access. Click "Connect" on the social media platform you would like to connect to and log in accordingly.

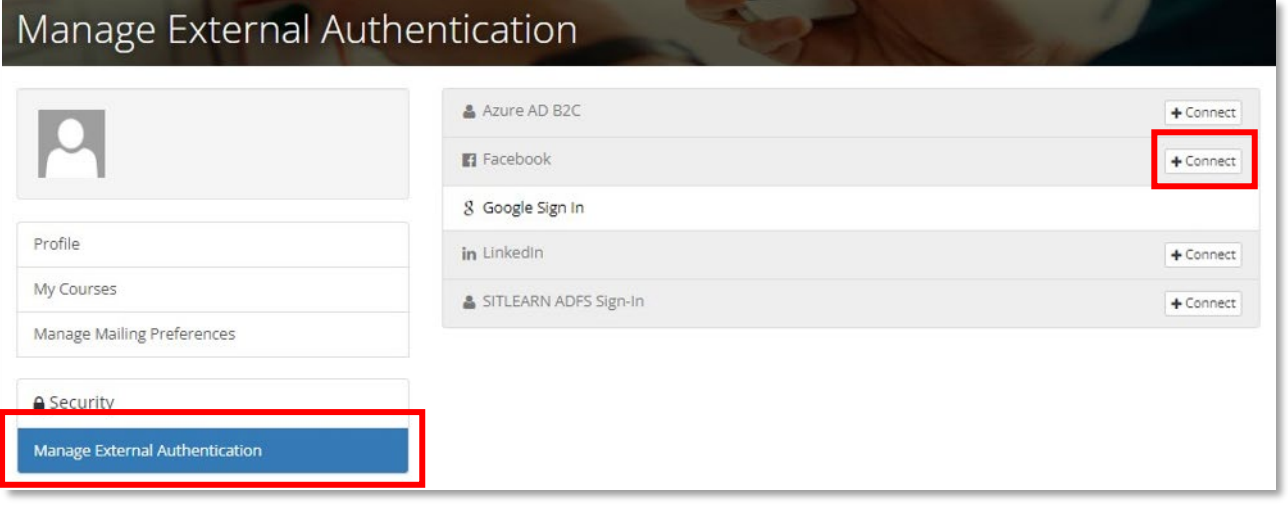

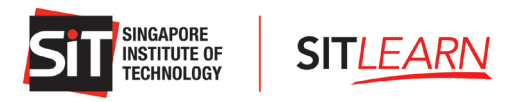

## **C. Managing Mailing Preferences**

To update your mailing preferences, click "Manage Mailing Preferences". Select the categories that you are interested in and click "Submit".

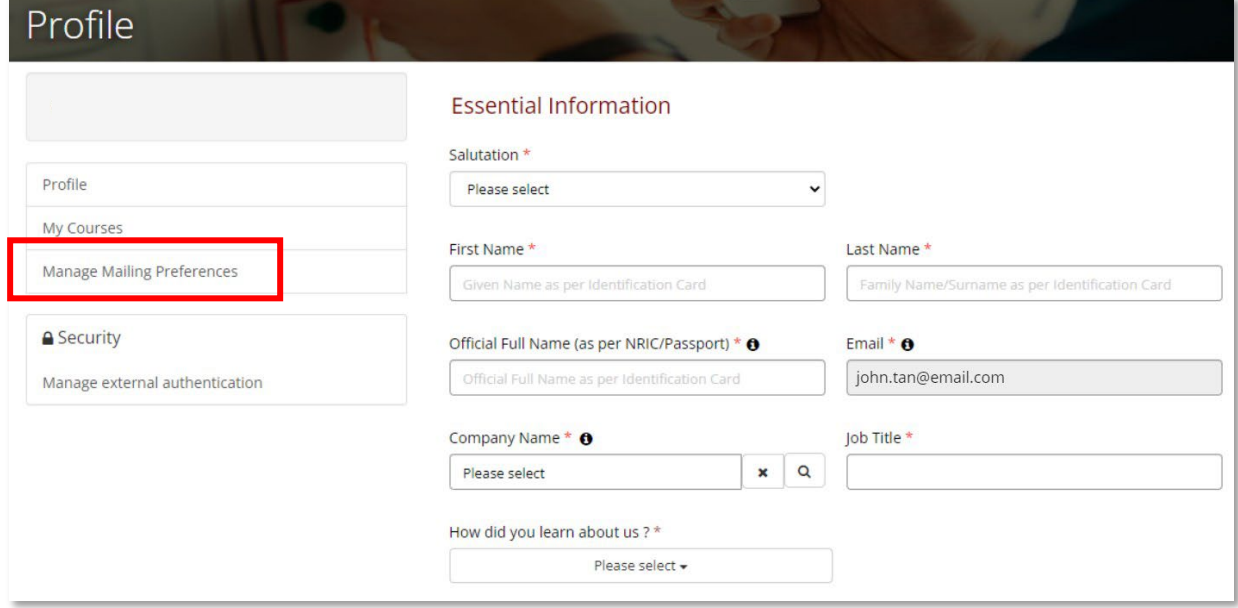

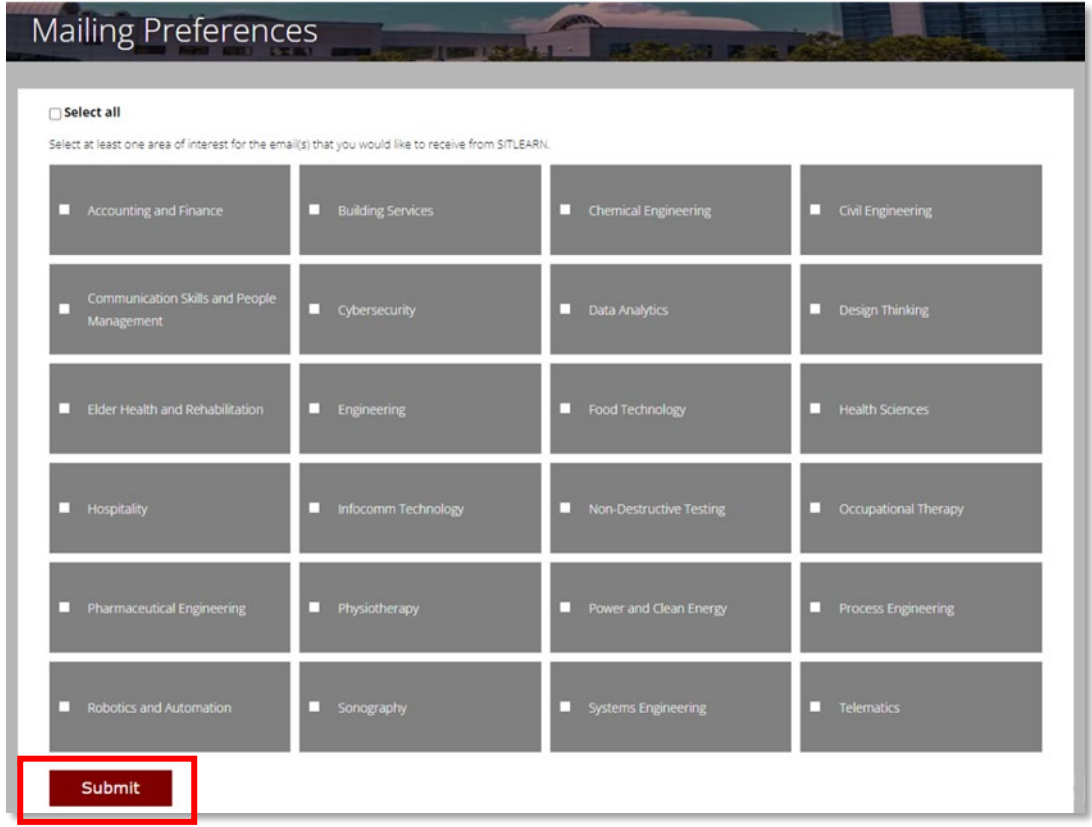

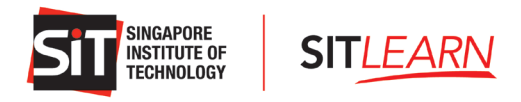

## <span id="page-6-0"></span>**1.2 Login to SIT***LEARN* **Portal (Self-Sponsored)**

You may visit **SIT***LEARN* **- Home** [\(singaporetech.edu.sg/](https://sitlearn.singaporetech.edu.sg/)sitlearn/) and click "Manage My Account" at the top right of the website.

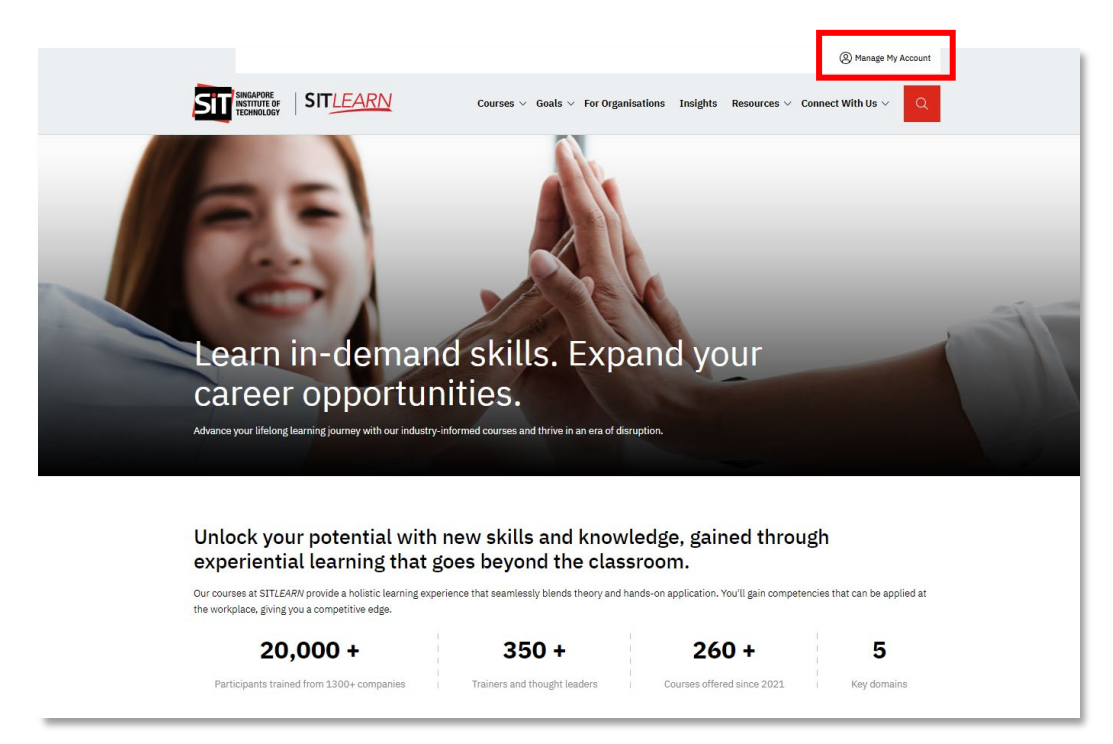

Please select the social media platform that you have used for account creation. Once you have logged in successfully, you will be brought to your Profile page and you can:

- View Your Profile
- View / Edit / Cancel Your Courses
- Manage Mailing Preferences

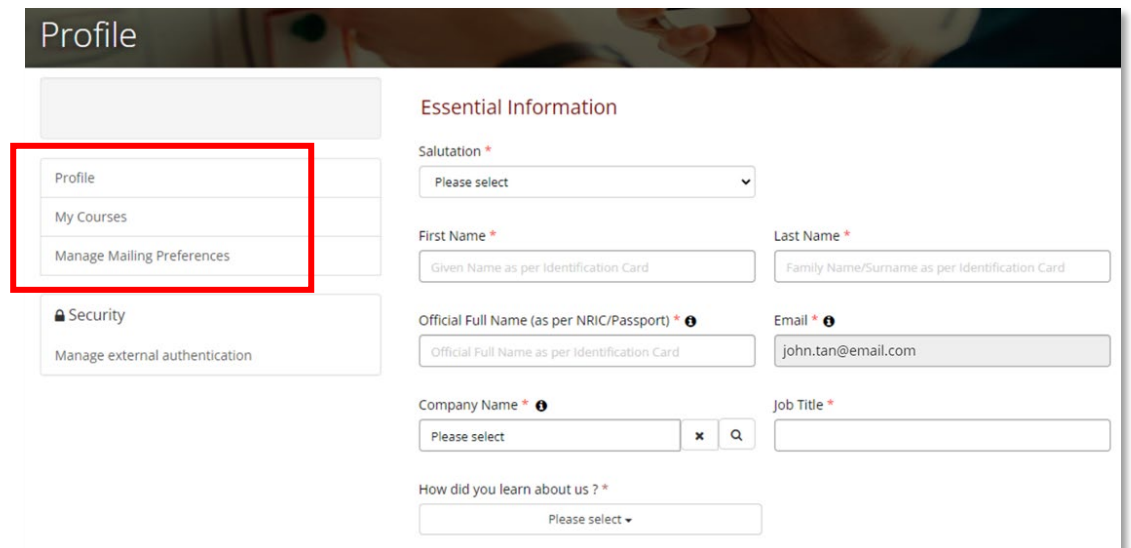

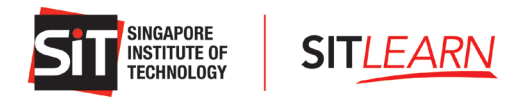

## <span id="page-7-0"></span>**2 Register for a Course[1](#page-7-2)**

## <span id="page-7-1"></span>**2.1 Course Registration for Individuals and Self-Sponsored**

Kindly ensure you have an account with SIT*LEARN* and log in before registering for the course(s) you are keen to attend. Please refer t[o 1.1 Account Creation](#page-1-1) on the steps of creating an account with us.

Upon successful login, please browse through our courses on our website under "Courses" or "Goals". Alternatively, you can search for a course via our [Course Finder.](https://www.singaporetech.edu.sg/sitlearn/courses)

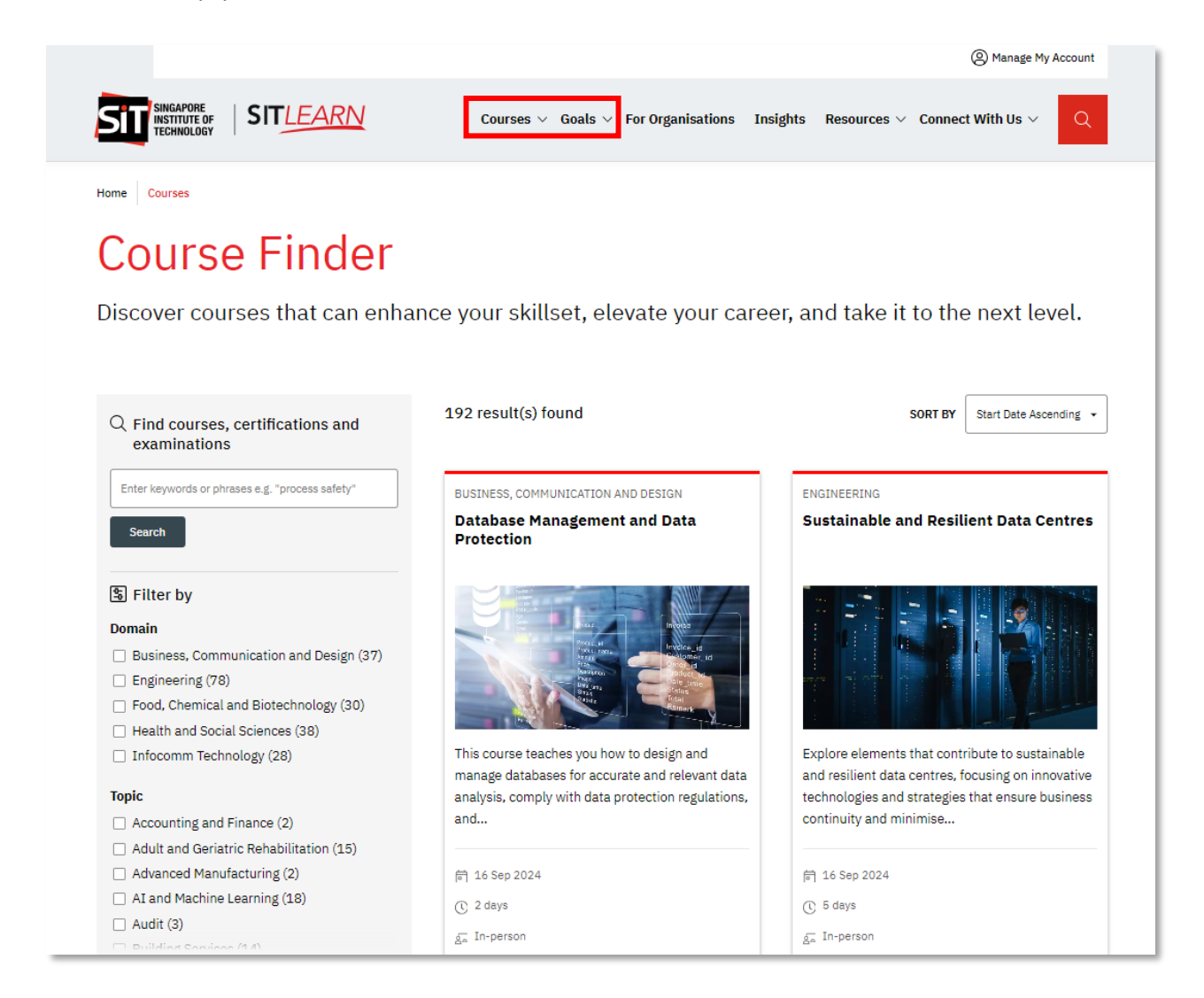

<span id="page-7-2"></span><sup>&</sup>lt;sup>1</sup> Course includes Seminars, Symposiums, Examinations, Workshops etc

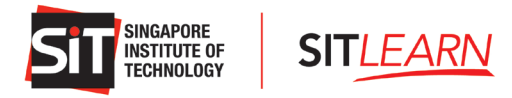

Select and click "Apply Now" and choose the course run you wish to register for.

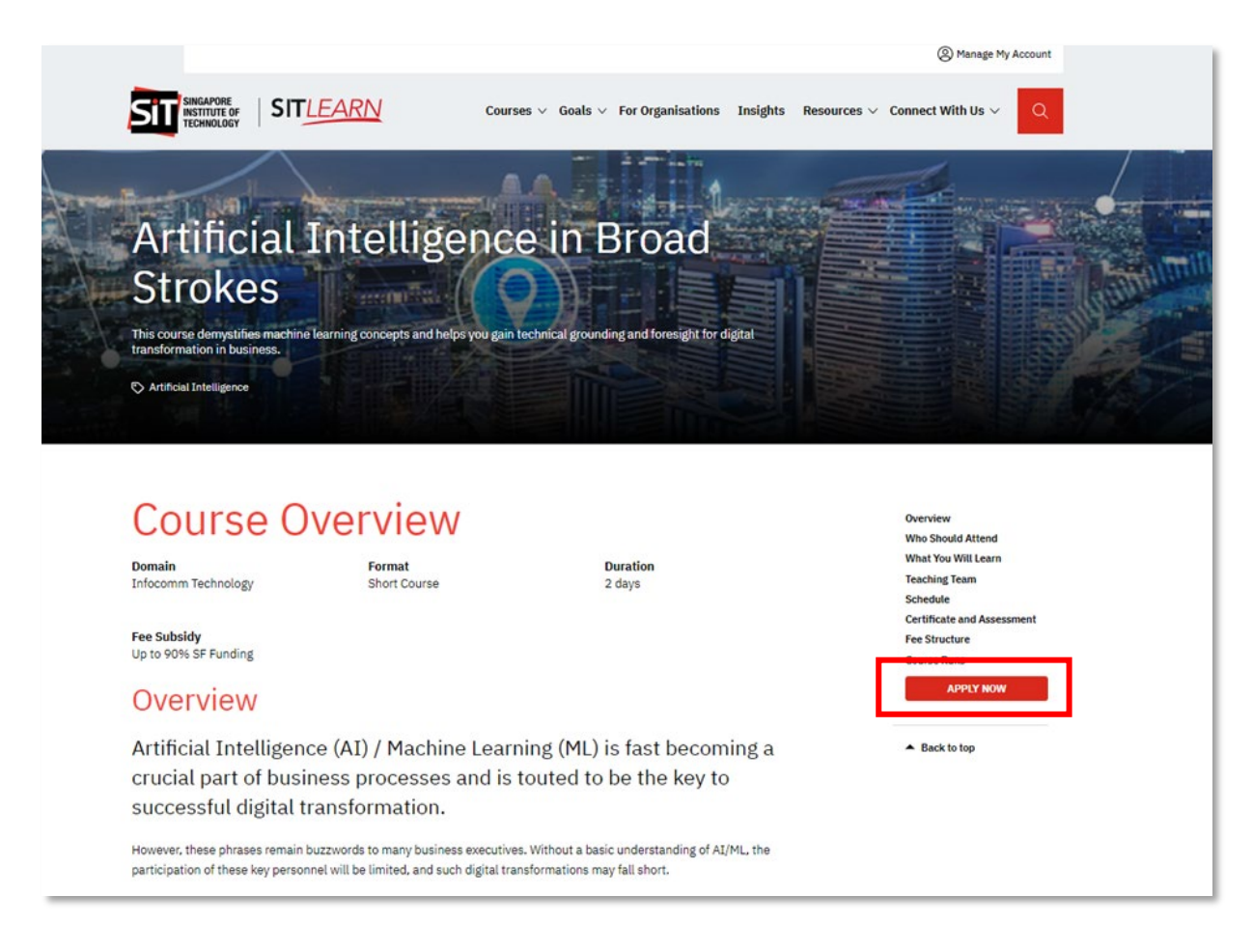

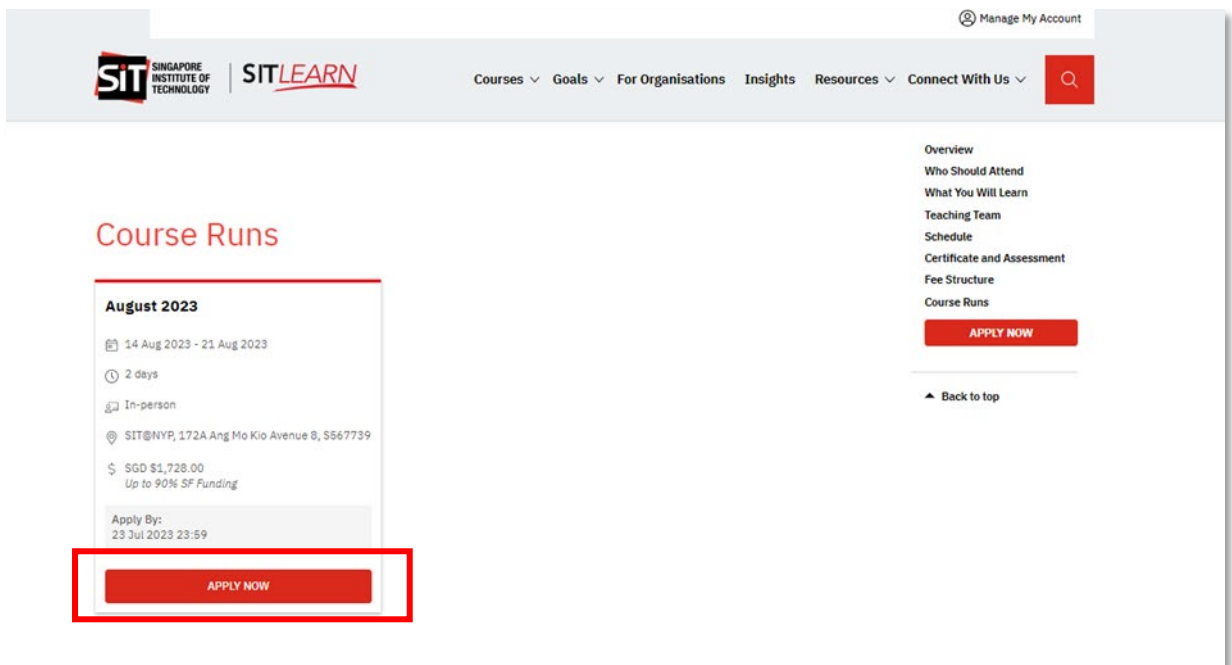

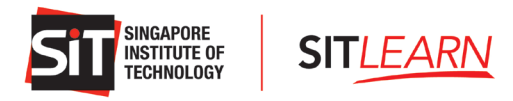

On the Course Registration page, please fill in all the relevant details, attach the relevant documents and check the declaration box before clicking "Next" to view the Course Payment Summary.

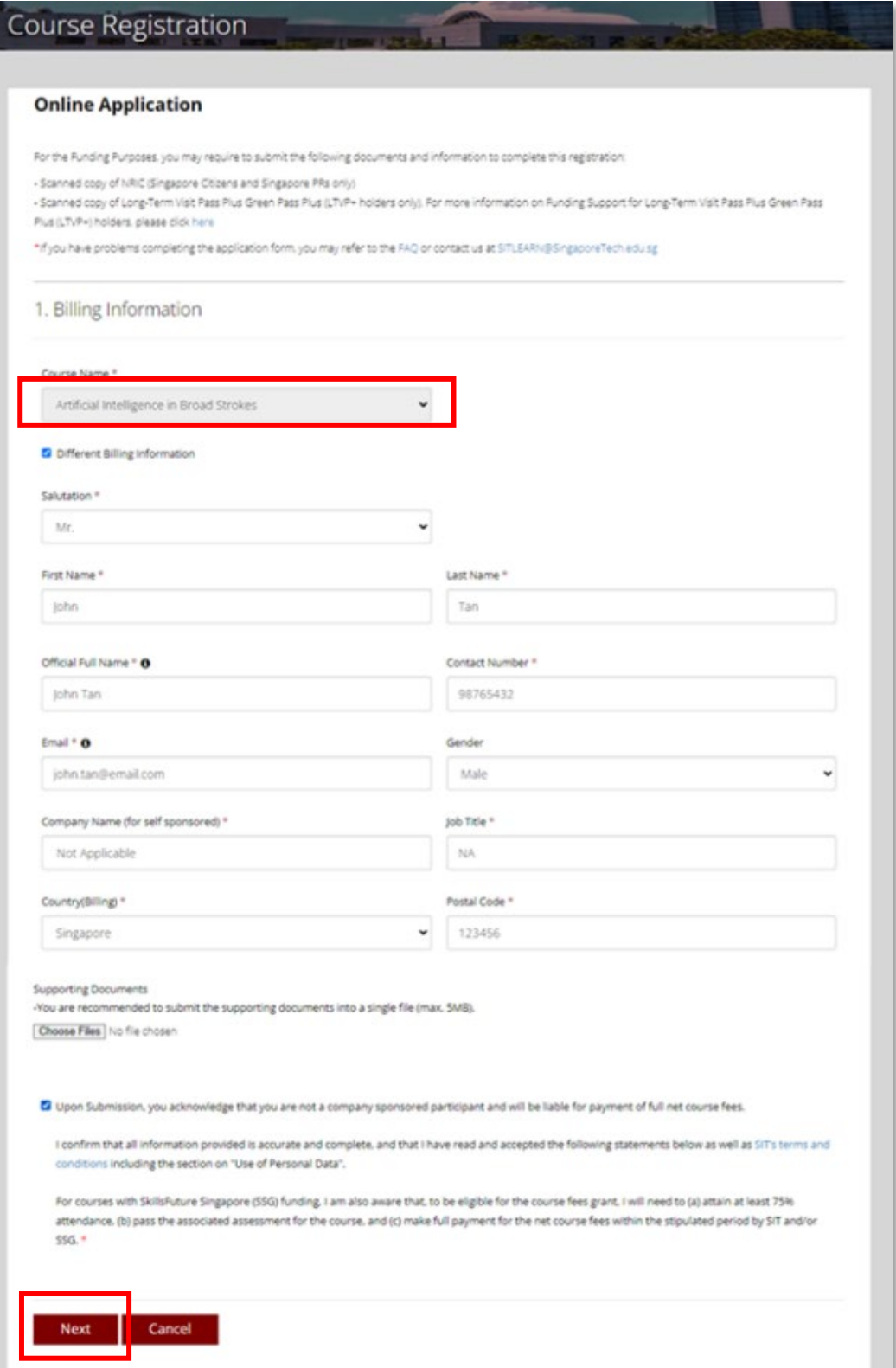

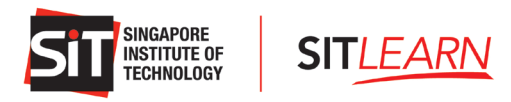

Upon submission, you will be brought to the Payment Summary page where a breakdown of the course fee is shown. Please verify on the total amount payable and click "Submit". No payment is required at this point.

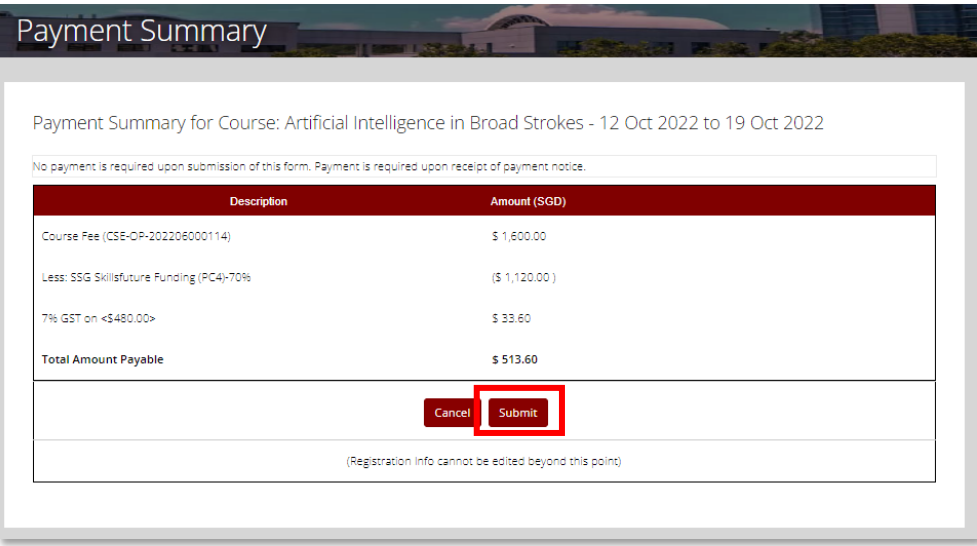

A pop-up message will appear to notify you that SIT*LEARN* has received your registration and you will receive an email on the outcome of your registration **7 - 21** calendar days before the course start date. Click "OK" to complete the registration submission.

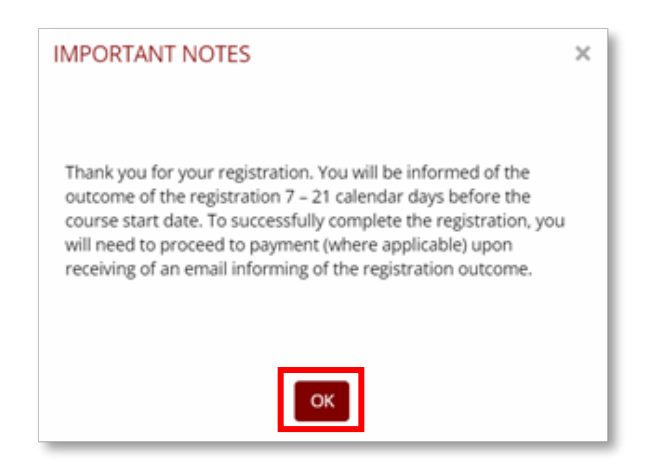

Once registration is submitted, your registration will be reflected under "My Courses" and the registration status will be indicated as "Pending Approval".

*Note: No payment is required at this point. The "Pay" button is not clickable until the registration status is updated to "Pending Payment".*

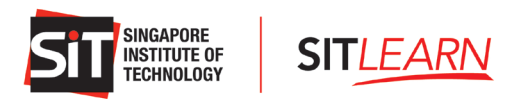

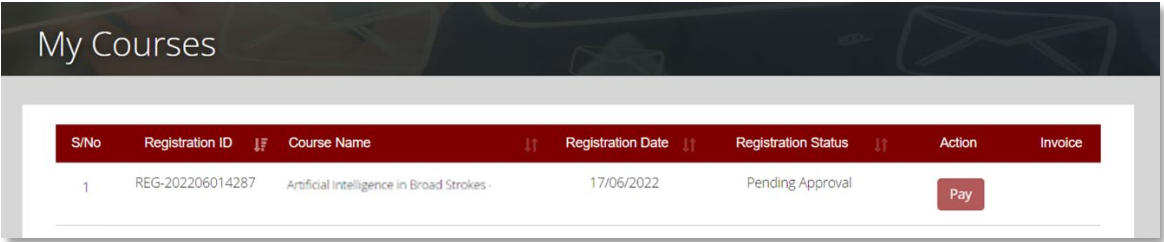

An auto-generated email will be sent to you to notify you of the registration submission.

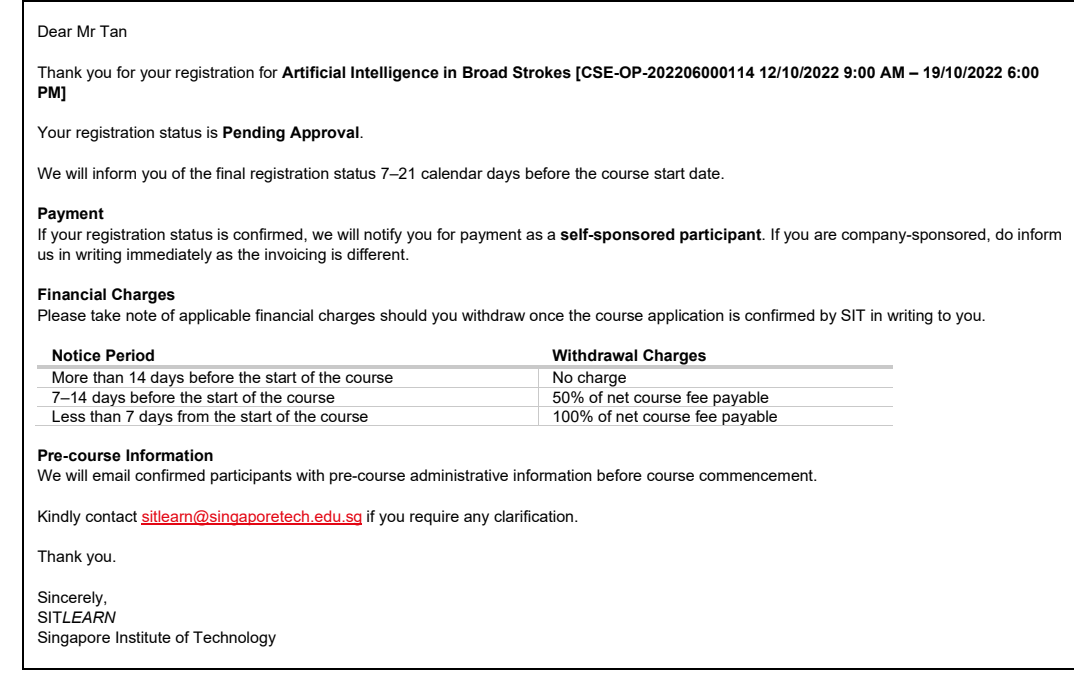

For cancellation or amendment, please refer to **[5 Course Withdrawal or Course Cancellation](#page-24-0)**.

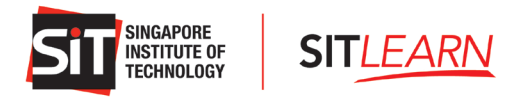

## <span id="page-12-0"></span>**3 Payment for Individuals and Self-Sponsored**

Once the course is confirmed to run, SIT*LEARN* will approve your registration and an email will be sent to notify you of the registration status. You may proceed to make payment for the course.

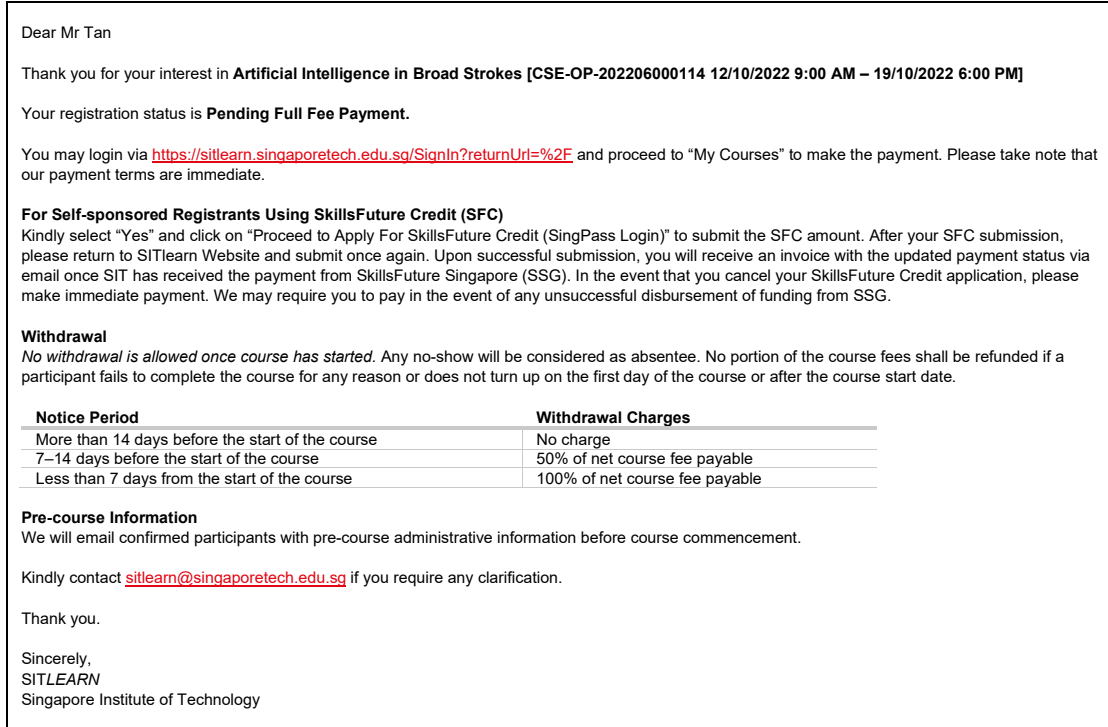

Alternatively, you may proceed to log in via **SIT***LEARN* **- Home** [\(singaporetech.edu.sg/](https://sitlearn.singaporetech.edu.sg/)sitlearn/) and click "My Courses" on your Profile page. Click "Pay" to proceed with the course fee payment.

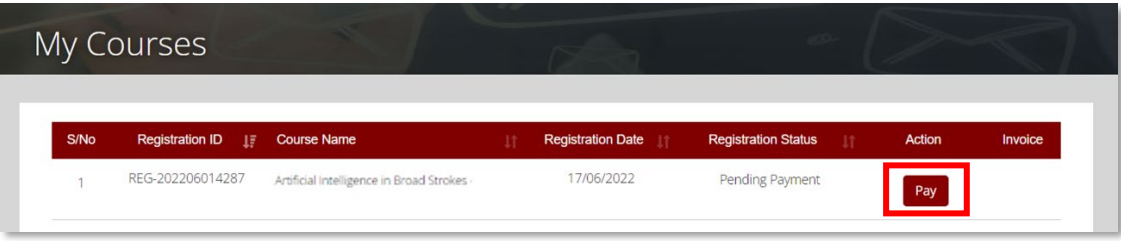

For Individual/Self-Sponsored Participants, you may use the following payment methods:

- **Online Payment**
- **Use SkillsFuture Credits (For Singapore Citizens only)**

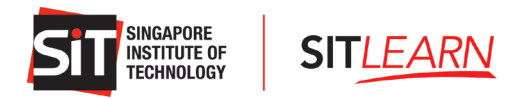

## <span id="page-13-0"></span>**3.1 Online Payment**

You may log in by clicking the URL stated in the email. Alternatively, you may proceed to log in via **SIT***LEARN -* Home [\(singaporetech.edu.sg/](https://sitlearn.singaporetech.edu.sg/)sitlearn/) and click "My Courses" on your Profile page. Click "Pay" to proceed with the course fee payment.

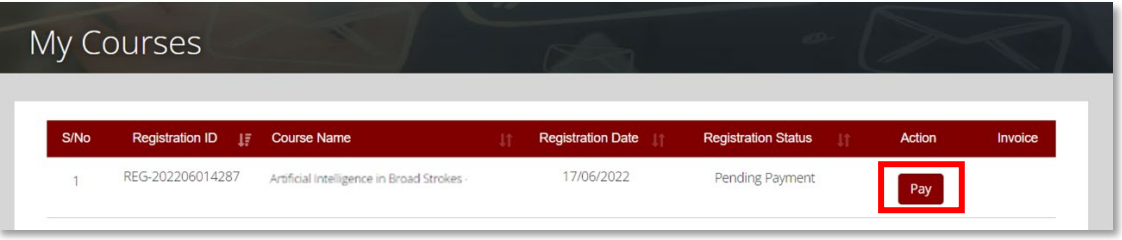

If you are not using your SkillsFuture Credit to pay, please choose "No" for "Use SkillsFuture Credit" and select your preferred "Payment Mode". Click "Submit" to proceed to the respective payment gateway for payment.

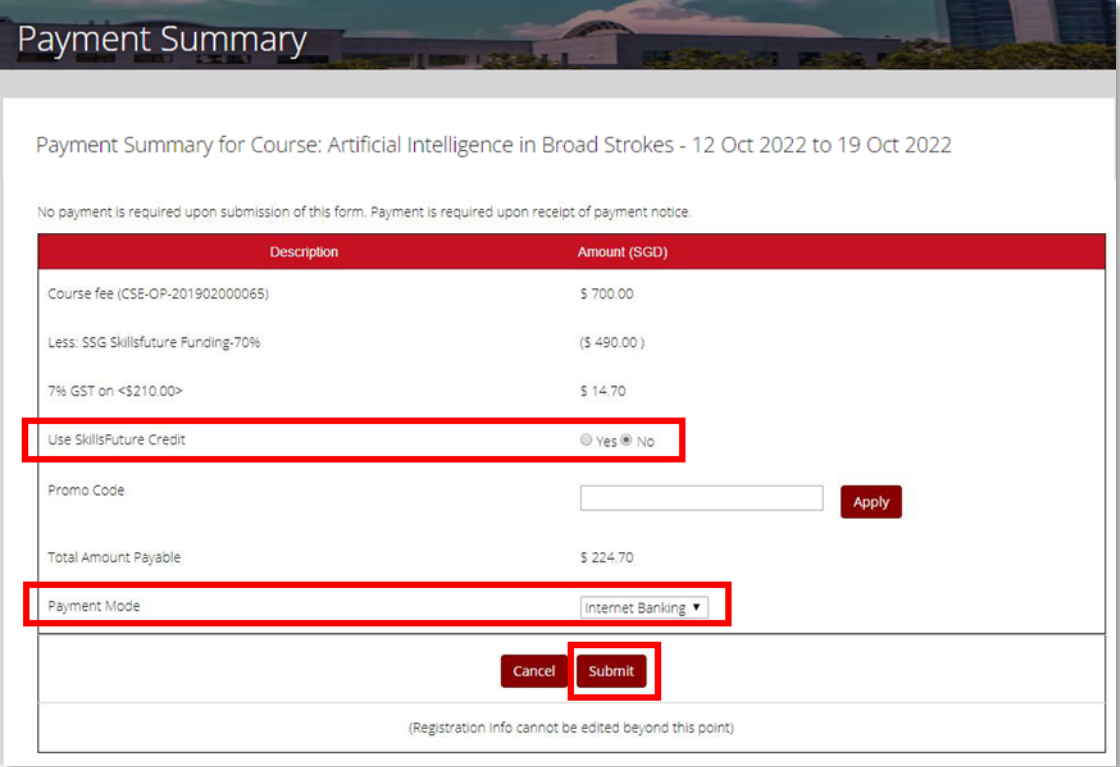

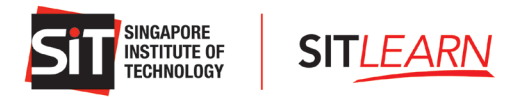

Once SIT*LEARN* has received payment, you will receive two emails - one on Course Confirmation and another on Invoice.

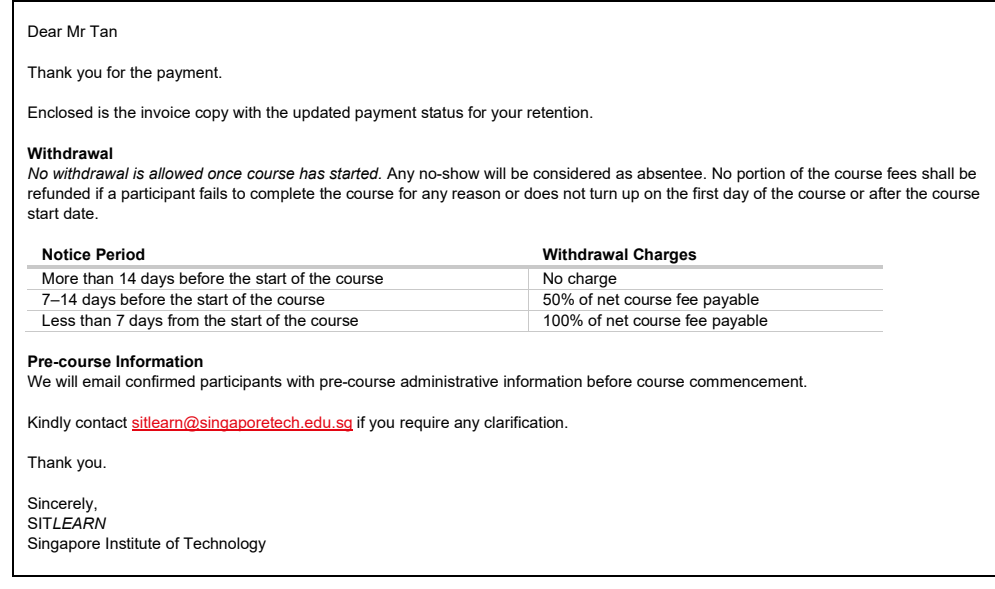

#### Dear Mr Tan

Thank you for your registration for **Artificial Intelligence in Broad Strokes [CSE-OP-202206000114 12/10/2022 9:00 AM – 19/10/2022 6:00 PM]**

Your registration status: **Course Confirmed**.

If you are registering on behalf of others, please access your account to check on the specific individual's registration status and inform them on their status.

#### **Payment**

We will soon notify you for payment. Please follow the payment instructions in the invoice.

- **a. If you are self-sponsored** and have chosen to utilise SkillsFuture Credits, we may require you to pay in the event of any
- unsuccessful disbursement of funding from SkillsFuture Singapore. **b. If you are company-sponsored**, we will invoice your company directly.

#### **Withdrawal**

*No withdrawal is allowed once course has started.* Any no-show will be considered as absentee. No portion of the course fees shall be refunded if a participant fails to complete the course for any reason or does not turn up on the first day of the course or after the course start date.

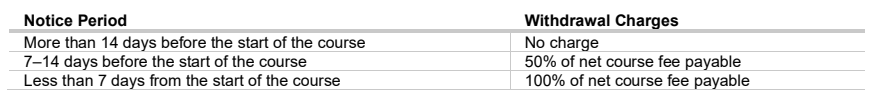

#### **Pre-course Information**

We will email confirmed participants with pre-course administrative information before course commencement.

Kindly contac[t sitlearn@singaporetech.edu.sg](mailto:sitlearn@singaporetech.edu.sg) if you require any clarification.

Thank you.

Sincerely,

SIT*LEARN* Singapore Institute of Technology

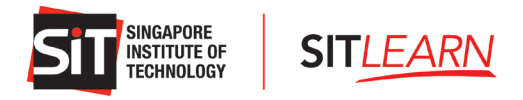

## <span id="page-15-0"></span>**3.2 Online Payment – Using SkillsFuture Credits**

You may log in by clicking the URL stated in the email. Alternatively, you may proceed to log in via **SIT***LEARN -* **Home** [\(singaporetech.edu.sg/](https://sitlearn.singaporetech.edu.sg/)sitlearn/) and click "Manage My Account" at the top right of the website. Once you have logged in successfully, select "My Courses" on your Profile page. Click "Pay" to proceed with the course fee payment.

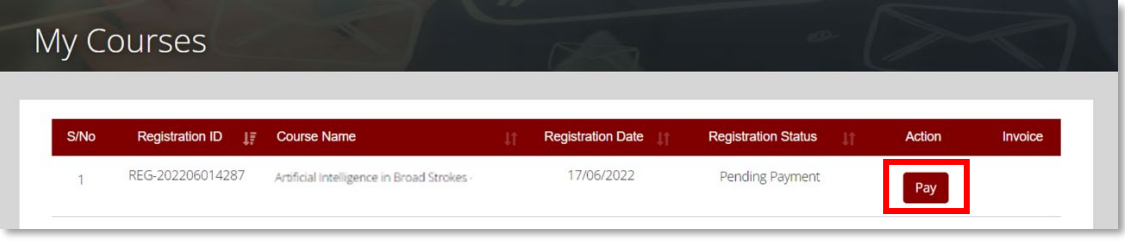

If you would like to utilise your SkillsFuture Credit, please select "Yes" for "Use SkillsFuture Credit". Click "Proceed to Apply for SkillsFuture Credit (SingPass Login)" and you will be brought to the SkillsFuture Portal Login page.

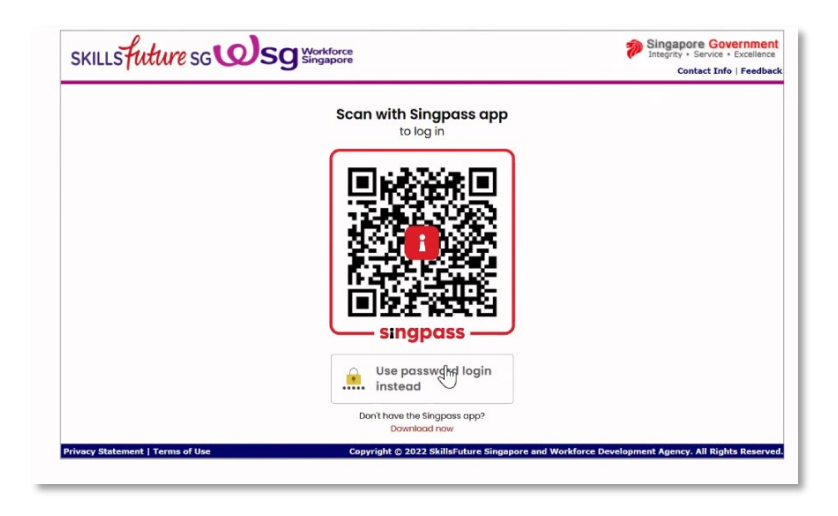

Please log in via your SingPass and input the amount of SkillsFuture Credit (SFC) you would like to utilise and click "Submit". *Note: Please ensure you have a sufficient amount of SkillsFuture Credit when you key in the amount.*

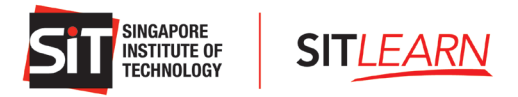

A. Participant using SkillsFuture Credit to pay for the **FULL** amount:

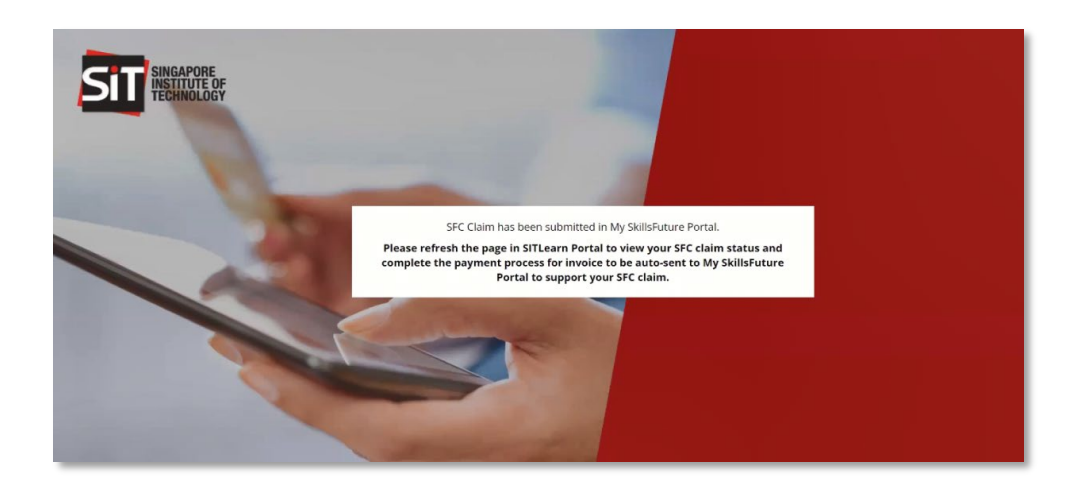

Once the processing is completed, please return to SIT*LEARN* Webpage and click "Next" to refresh the webpage to view your SFC Claim Status.

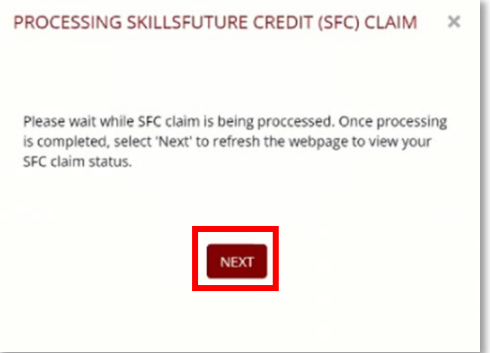

The payment summary will be updated with an SFC Claim ID and the SFC amount submitted. Kindly verify and click "Submit" to complete the transaction.

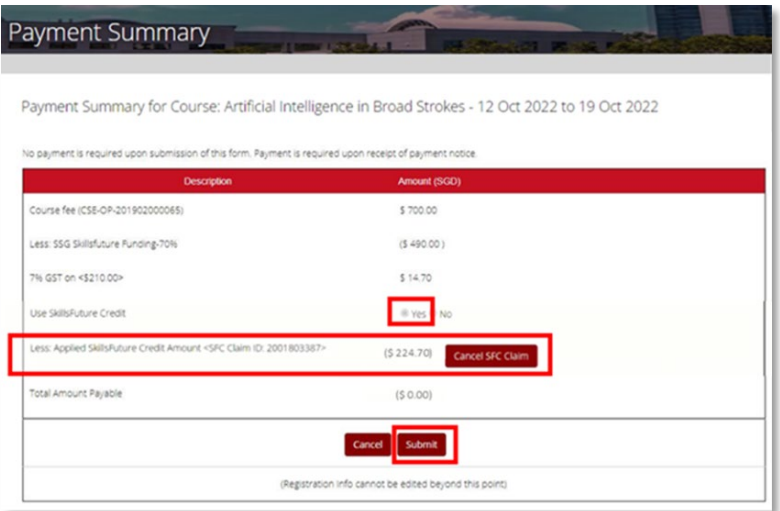

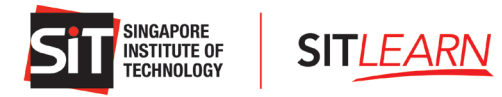

Upon submission, an email with the Proforma Invoice will be sent to you.

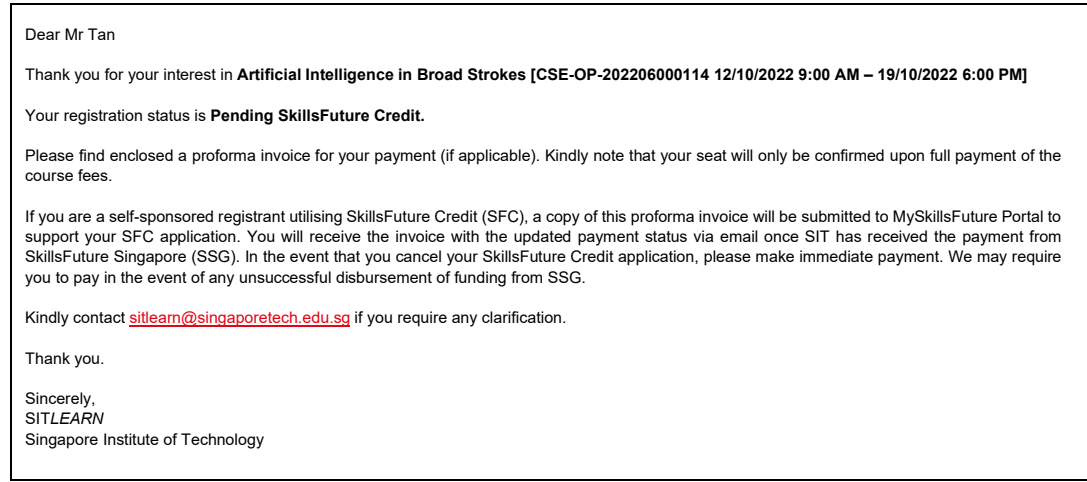

*Note: You will receive the invoice with the updated payment status via email once SkillsFuture Singapore has approved your SFC Application. If you would like to cancel your SkillsFuture Credit Application, please make immediate payment.* 

Once your SFC application has been approved, you will be notified via email that your SkillsFuture Credit application is approved.

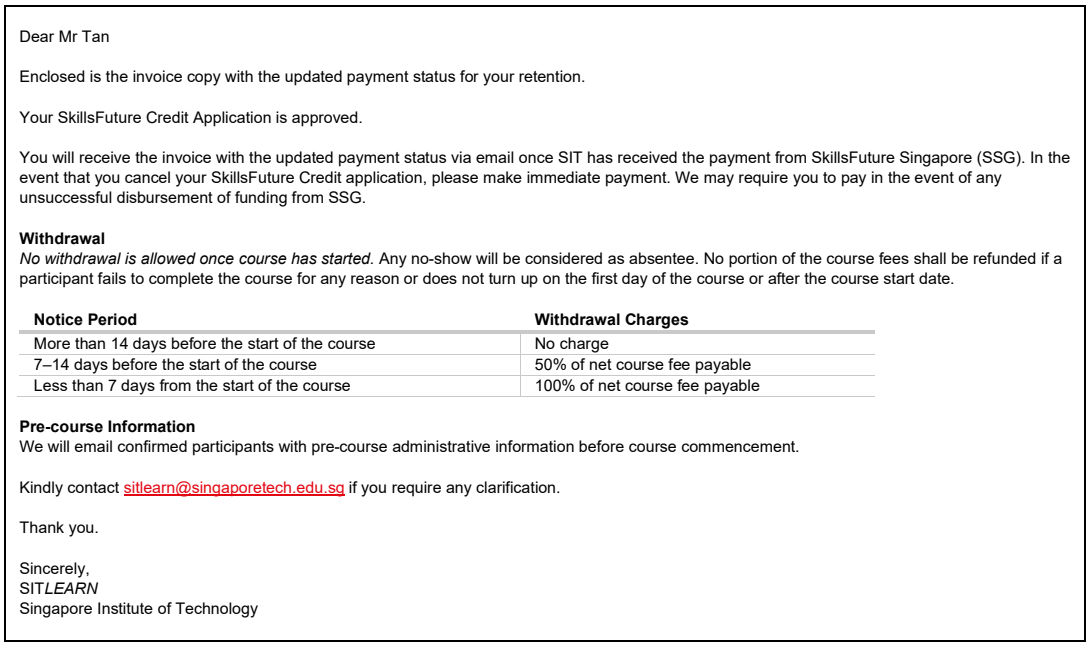

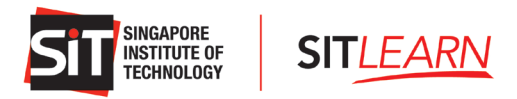

Once SIT*LEARN* has received payment from SkillsFuture Singapore, you will receive a Course Confirmation email and a Successful Payment email. You will also receive a Pre-course Letter with administrative details **five (5)** days prior to the course start date.

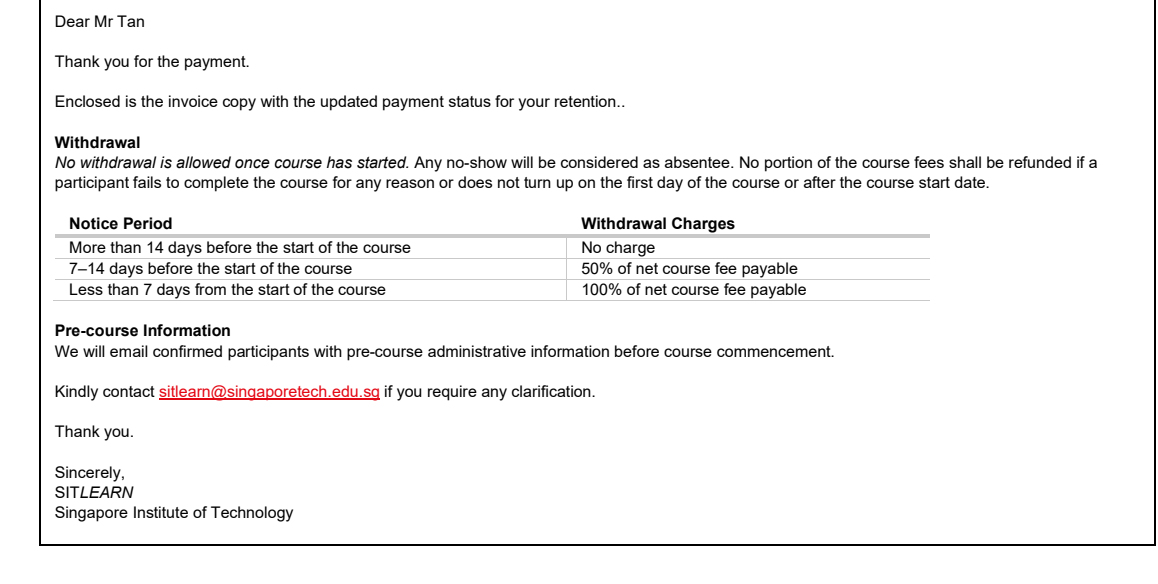

### Dear Mr Tan

 $\blacksquare$ 

Thank you for your registration for **Artificial Intelligence in Broad Strokes [CSE-OP-202206000114 12/10/2022 9:00 AM – 19/10/2022 6:00 PM]**

Your registration status: **Course Confirmed**.

If you are registering on behalf of others, please access your account to check on the specific individual's registration status and inform them on their status.

### **Payment**

We will soon notify you for payment. Please follow the payment instructions in the invoice.

- **c. If you are self-sponsored** and have chosen to utilise SkillsFuture Credits, we may require you to pay in the event of any unsuccessful
- disbursement of funding from SkillsFuture Singapore.
- **d. If you are company-sponsored**, we will invoice your company directly.

#### **Withdrawal**

No withdrawal is allowed once course has started. Any no-show will be considered as absentee. No portion of the course fees shall be refunded if a participant fails to complete the course for any reason or does not turn up on the first day of the course or after the course start date.

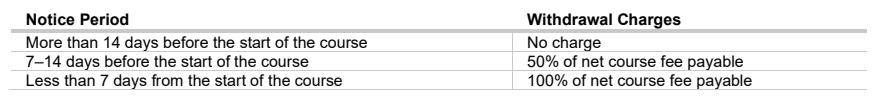

### **Pre-course Information**

We will email confirmed participants with pre-course administrative information before course commencement.

Kindly contac[t sitlearn@singaporetech.edu.sg](mailto:sitlearn@singaporetech.edu.sg) if you require any clarification.

Thank you.

Sincerely, SIT*LEARN*

Singapore Institute of Technology

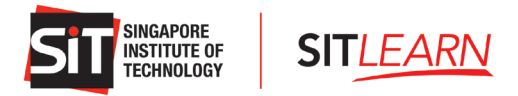

B. Participant using SkillsFuture Credits to pay for the **PARTIAL** amount:

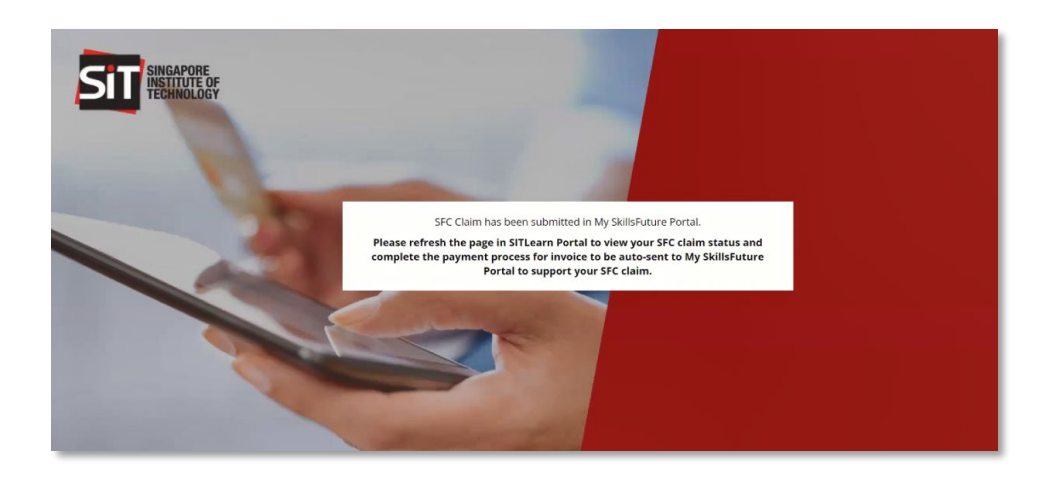

Once the processing is completed, please return to SIT*LEARN* webpage and click "Next" to refresh the webpage to view your SFC Claim Status.

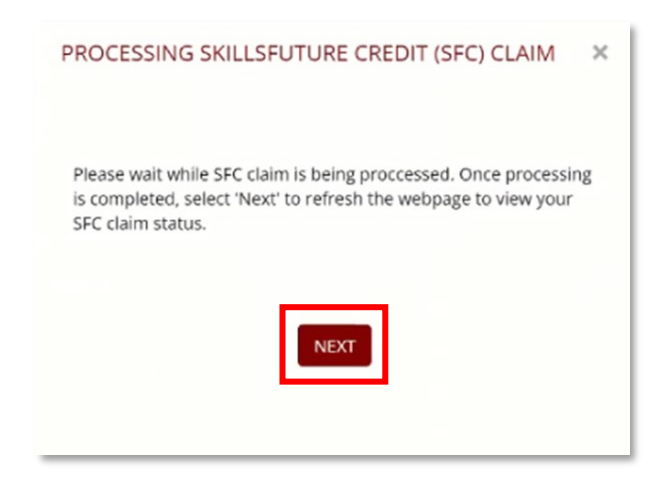

The payment summary will be updated with an SFC Claim ID and the SFC amount submitted. You may choose to utilise your SkillsFuture Credit fully or partially for the course fee payment. For partial payment using SkillsFuture Credit, please select your preferred "Payment Mode" and click "Submit" to proceed to the respective payment gateway for the balance payable amount.

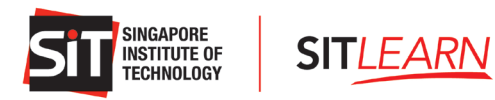

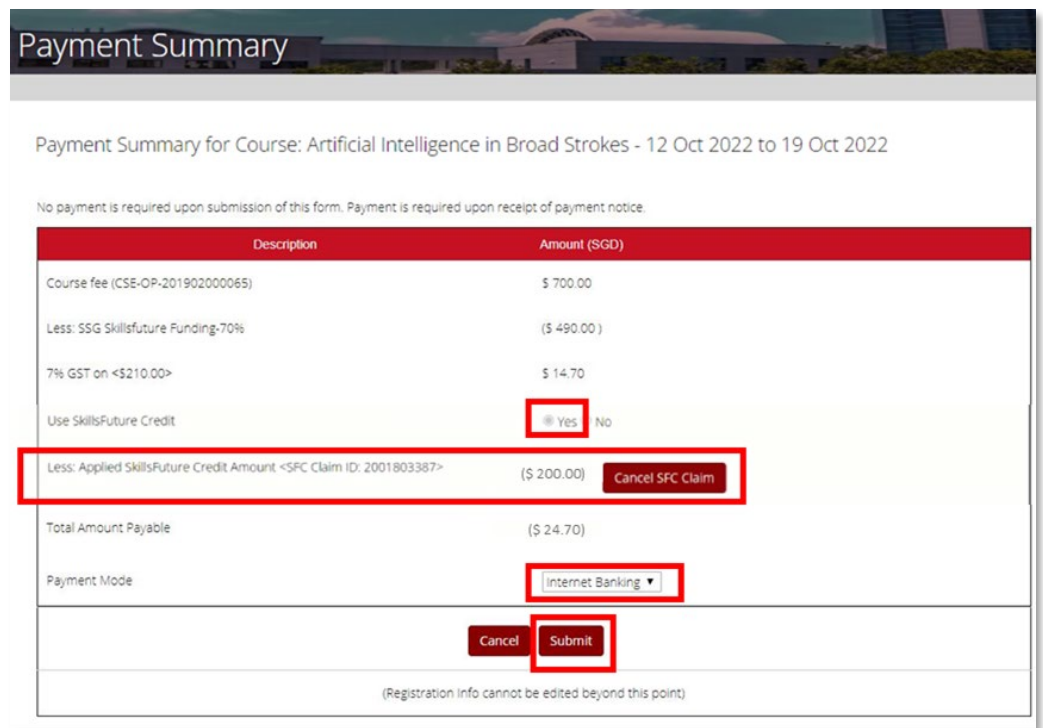

Once you have made the balance payment via the payment gateway, an email with the tax invoice will be sent to you.

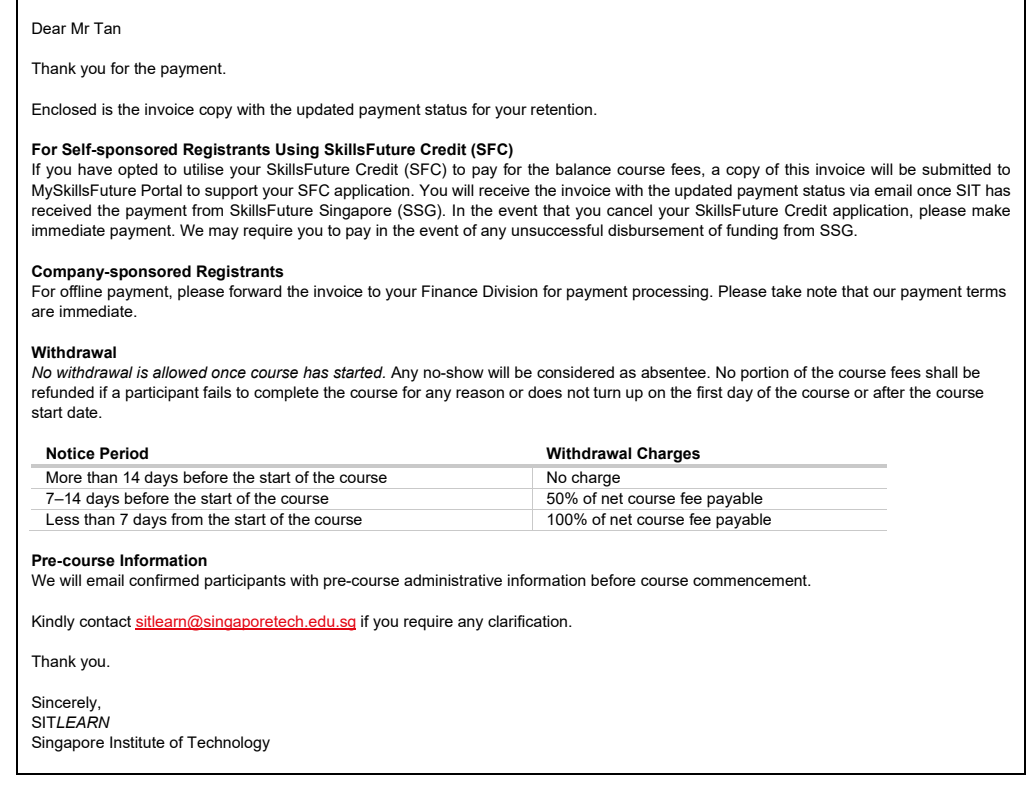

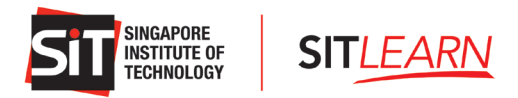

Once SIT*LEARN* has received payment from SkillsFuture Singapore, you will receive two emails - one on Course Confirmation and another on Invoice. You will also receive a Pre-course Letter with administrative details five (5) days prior to the course start date.

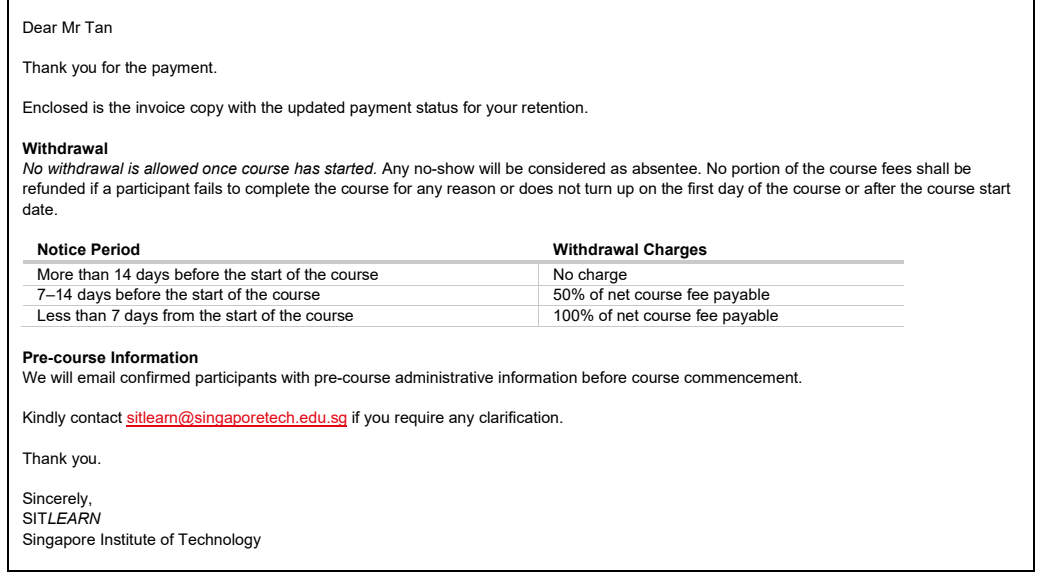

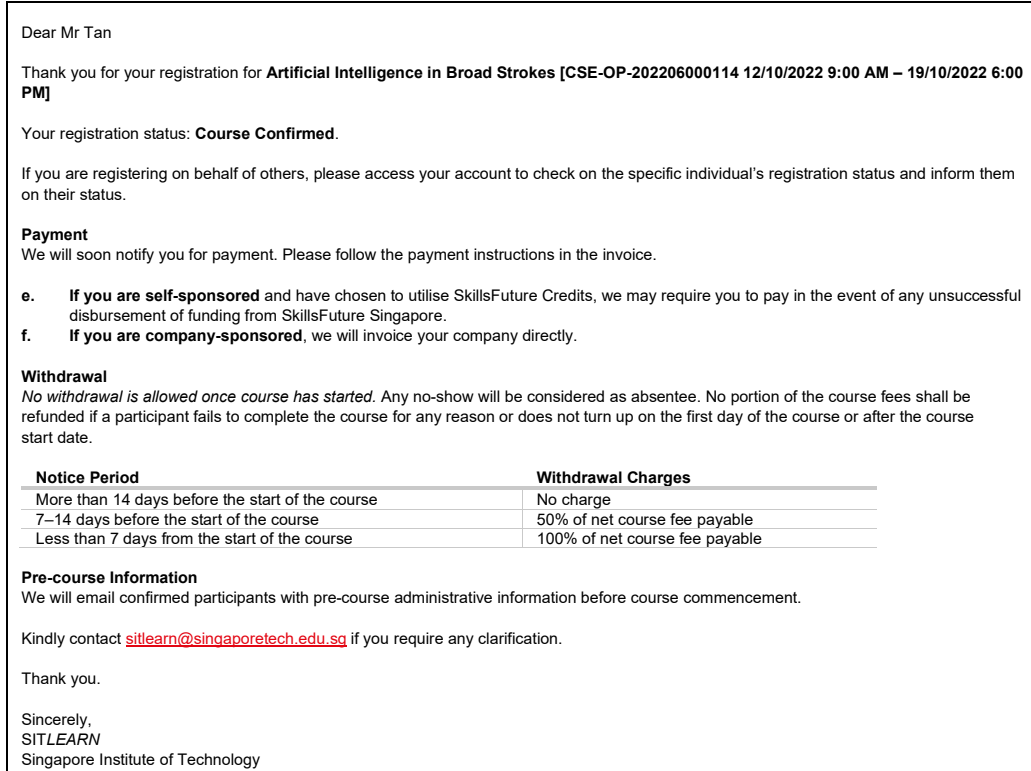

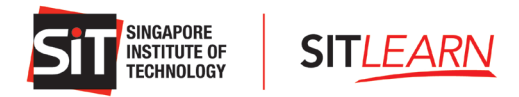

## <span id="page-22-0"></span>**4 Course Status**

To check the status of your course, please visit **SIT***LEARN* **- Home** [\(singaporetech.edu.sg/](https://sitlearn.singaporetech.edu.sg/)sitlearn/) and click "Manage My Account" at the top right of the website.

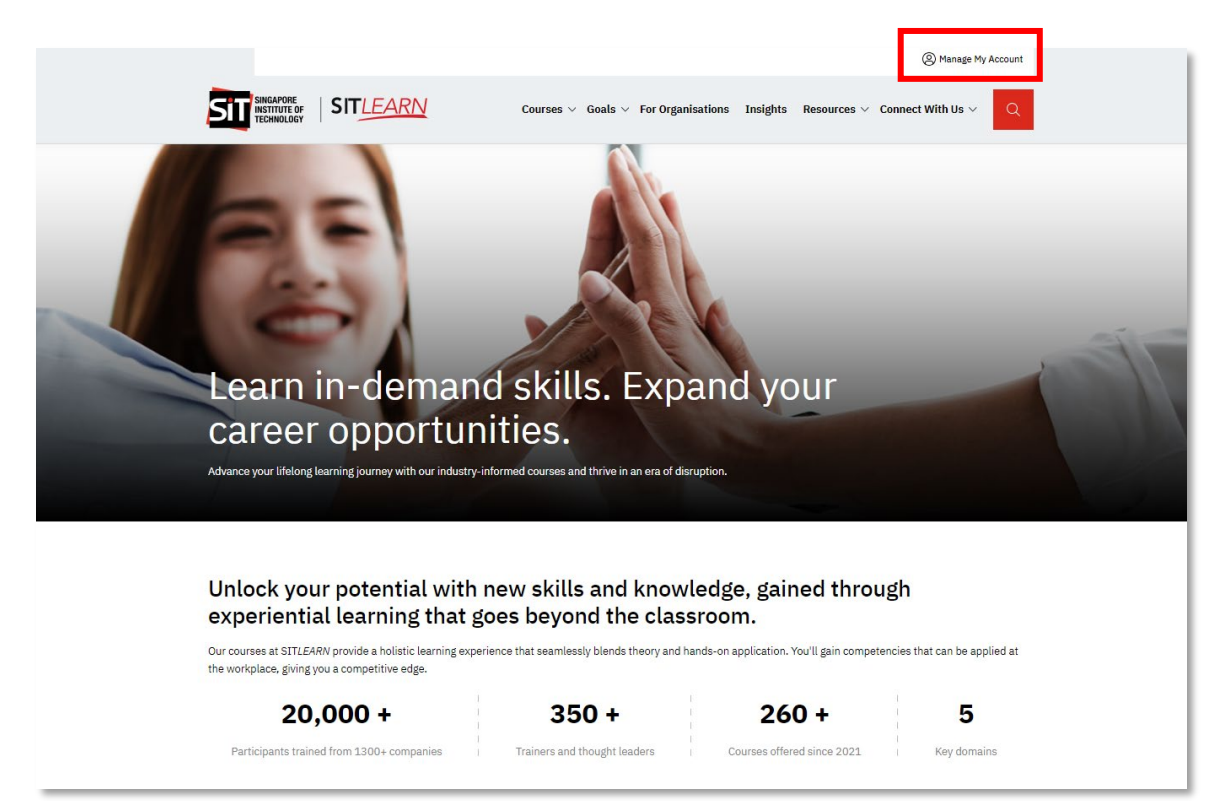

Please select the social media platform that you have used for account creation. Once you have logged in successfully, select "My Courses" on your Profile page to view the courses that you have registered for.

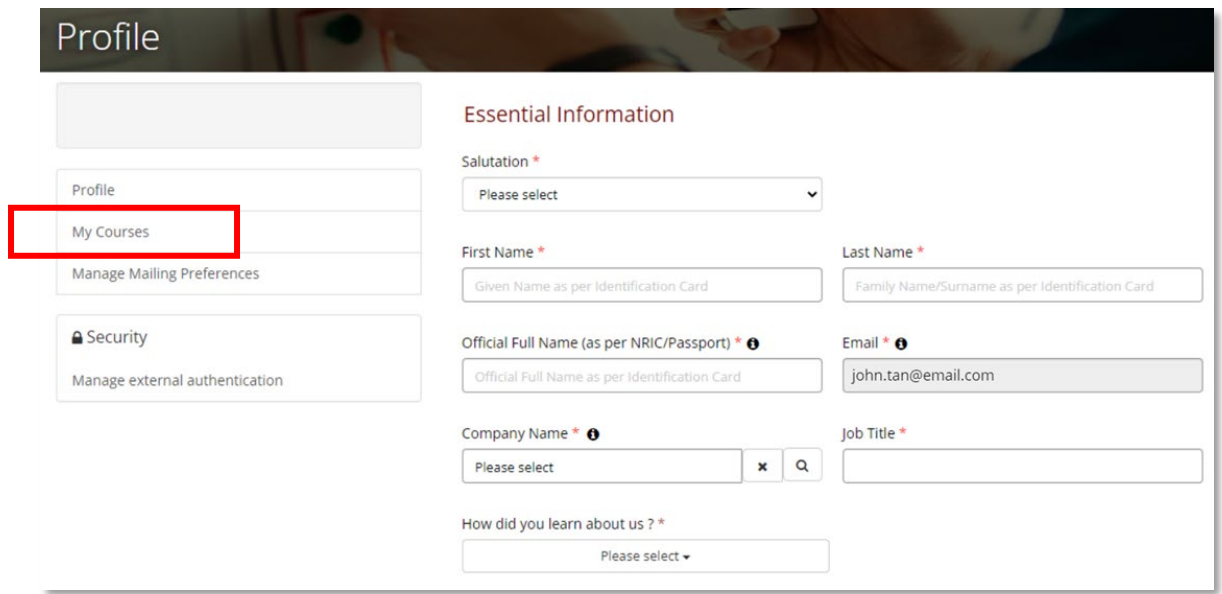

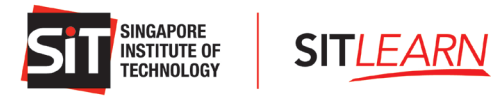

You will see the list of the courses you have registered for.

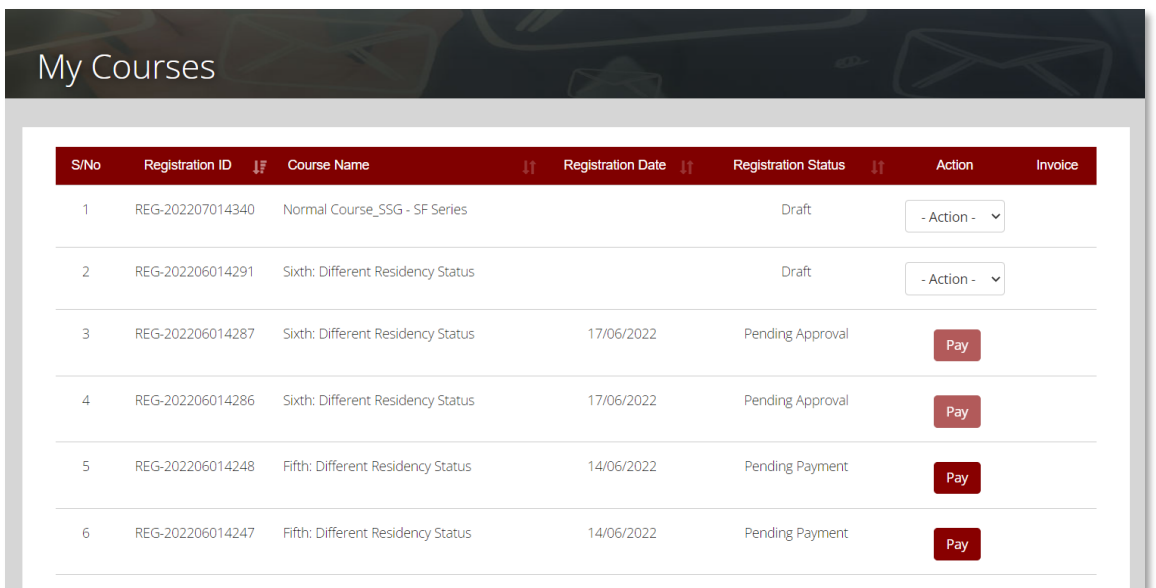

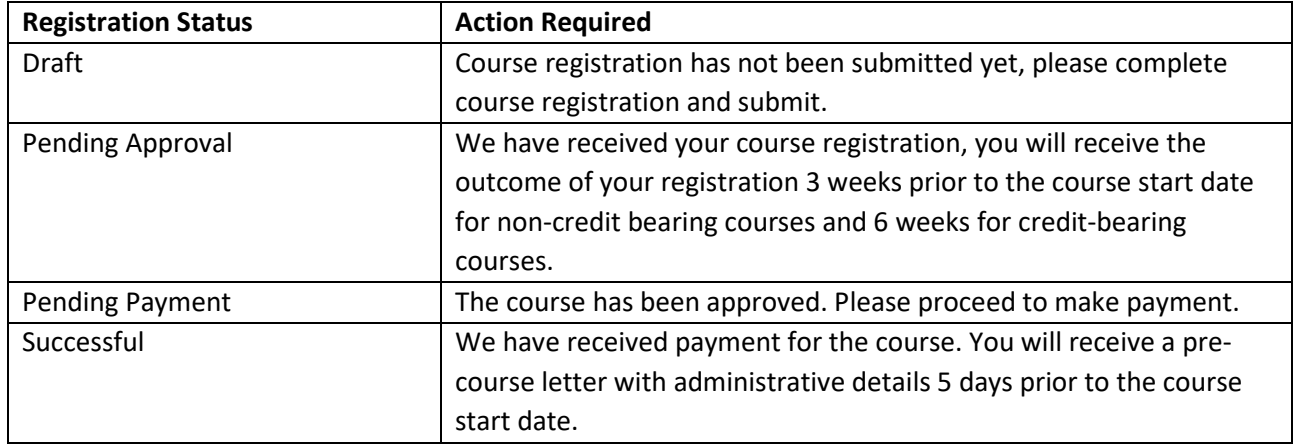

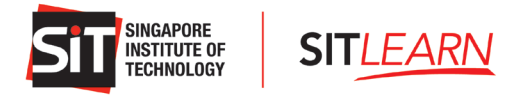

## <span id="page-24-0"></span>**5 Course Withdrawal or Course Cancellation**

### **Withdrawal**

No withdrawal is allowed once the course has started. Any no-show will be considered as an absentee. No portion of the course fees shall be refunded if a participant fails to complete the course for any reason or does not turn up on the first day of the course or after the course start date.

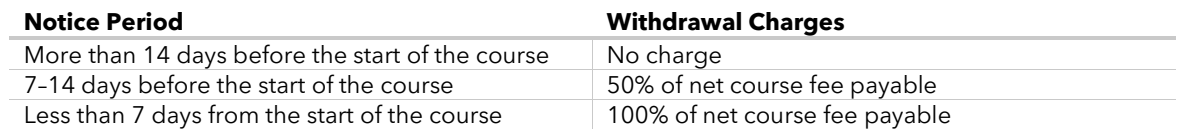

You are allowed to edit/cancel your registration before the submission. Once you have logged in successfully, you may click on the "Profile" dropdown and select "My Courses" to view on the courses that you have registered for. Click on the "Action" dropdown and select "Edit" / "Cancel".

Should you wish to withdraw from the course after registration submission, please email us at [sitlearn@singaporetech.edu.sg](mailto:sitlearn@singaporetech.edu.sg) for the withdrawal request (subject to the withdrawal charges). Please refer to ou[r terms and conditions](https://www.singaporetech.edu.sg/sitlearn/media/sit-cet-terms-conditions) for more details.

### **Course Cancellation**

In the event of course cancellation, you will be notified through email that your registration is unsuccessful.

Dear Mr Tan We regret to inform you that your registration is **unsuccessful**. The course may either have been rescheduled, cancelled or reached maximum class size. If you are registering on behalf of other individuals, please access your account to check on the specific individual's registration status and inform them on their status. Once again, we apologise for the inconvenience caused. There may be future runs of this course. However, we will not be able to put you on a waiting list nor register on your behalf for future runs of the course. You may wish to subscribe to our mailing list for course announcements and register if a future run of this course is available. Kindly contac[t sitlearn@singaporetech.edu.sg](mailto:sitlearn@singaporetech.edu.sg) if you require any clarification. Thank you. Sincerely, SIT*LEARN* Singapore Institute of Technology